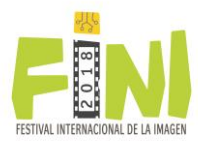

## STEP 1 Personal data registration

Before registering your work, you must fill the form with the data required on the **Personal Data** section.

Data marked with (\*) are required.

Once you ended up, click the **Next** button to continue with the registration of your job.

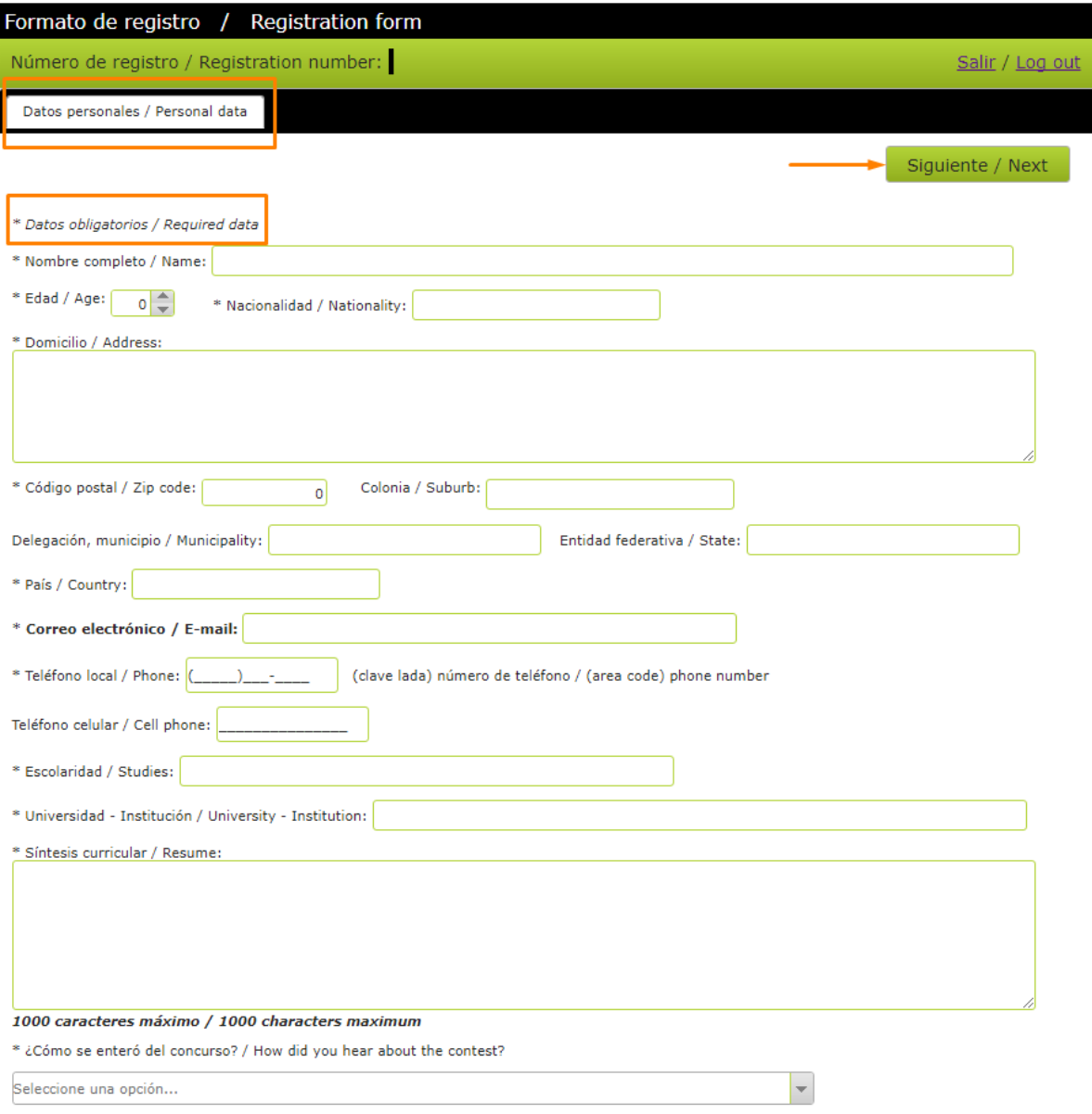

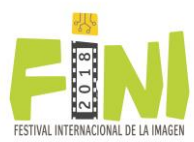

**TI** 

×

# **NOTE**

Ω

It is very important you verify your **E-mail** is correctly written. We will send you to this email address the *Registration number* with you will be participating on. That is why next message will be shown:

Por favor verifique que su correo electrónico sea correcto, este dato será indispensable en caso de que necesite recuperar su registro.

Please check your e-mail is correct, this data will be required in case you need recovering your registry.

#### **STEP 2** Work registration

Once you have registered your personal data, we will provide you a *Registration number* and will show you de **Work registration** section for you to specify *Genre* and *Category* you wish to participate on.

Depending on the *Genre* you choose to participate on, you must provide the specific data related to your work.

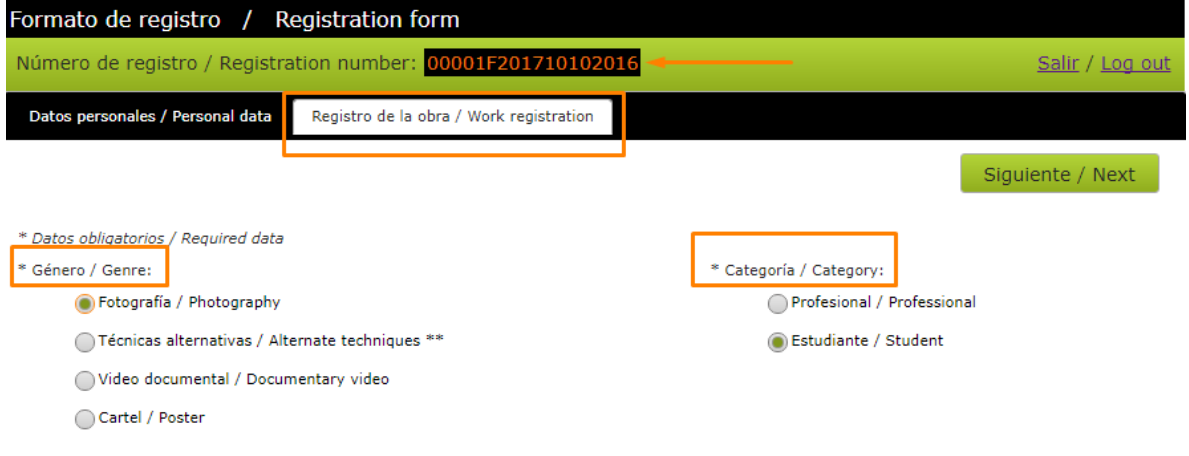

\*\* Estampa digital, collage, montaje digital / Digital fine art, collage, digital editing

If you are participating in the *Documentary video* genre, this is the last step of your registration so we will show you the **Finish** button. If you are participating on any other genre, you must click on the **Next** button and in the **File Upload** section (**Step 3**), you must attach the images related to your work.

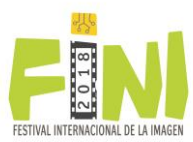

# STEP 3 File upload

In the **File upload** section you must attach the *image files* the jury will evaluate your work with. Your register **will not be valid** to participate until you have **attached your files**.

Please consider the uploading **Restrictions** specified on this section.

If your files were attached correctly, you should see them on the **Saved images** table. If one or more files are **not showed on this table, they were not attached correctly** and it will not be considered in your participation.

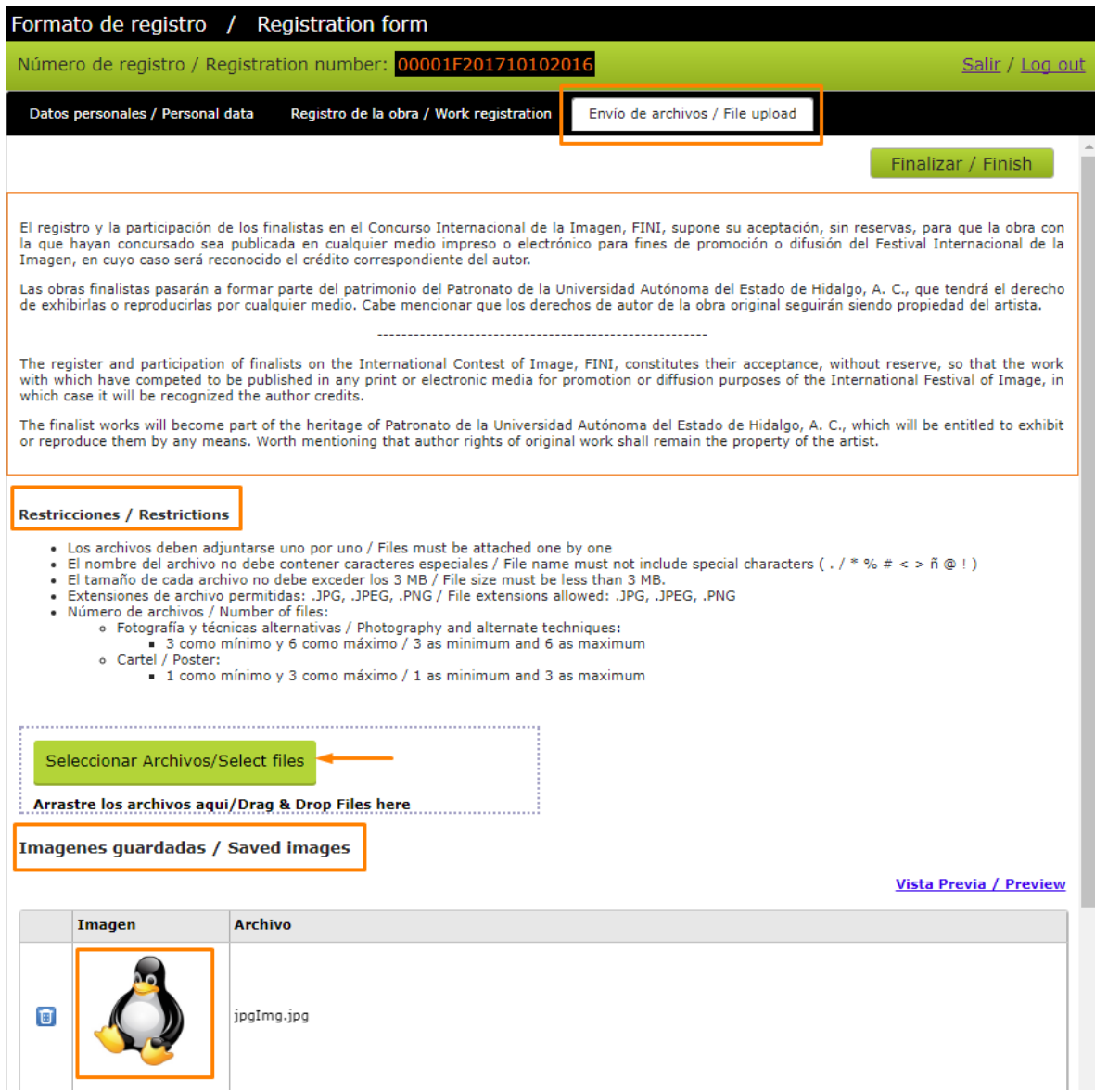

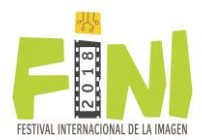

On the **Saved images** table, you are able to eliminate one or more images if you included them by mistake on your register or if they were not attached correctly. This could be because of the file name or size do not meet the specified **Restrictions**, please delete the file and try to upload it again.

The registration process end when you click the **Finish** button.

## If you need editing your registration

Once we have assigned you a *Registration number* and as long as de registration period is open, you can always come back to this site and **edit your data or the files** you are participating with. You will need your *Registration number* and the *E-mail* you provide on your registration.

P Ya tengo un número de registro y quiero modificar mis datos.

 $\sqrt[n]{ }$  I already have a registration number and I want to modify my data.

Editar mi registro / Edit my registration

Número de registro / Registration number:

Correo electrónico / E-mail:

Entrar / Sign in

If you wish that we resend you the message with your *Registration number*, you can ask for it by providing us the same *E-mail* address you registered on the **Personal Data** section when you create your register.

Si necesitas que enviemos tu número de registro / If you need we send to you your registration number

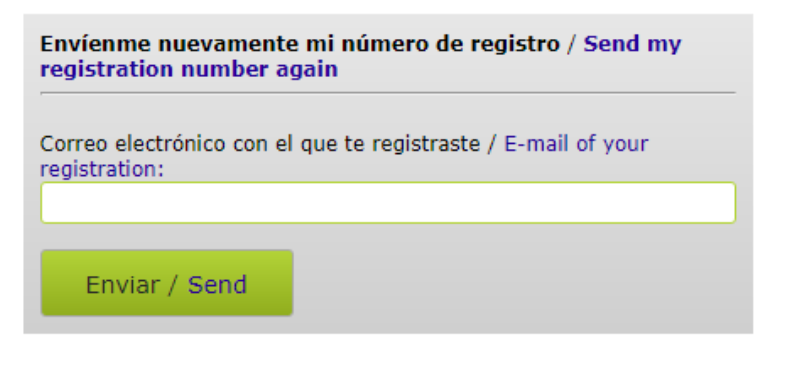